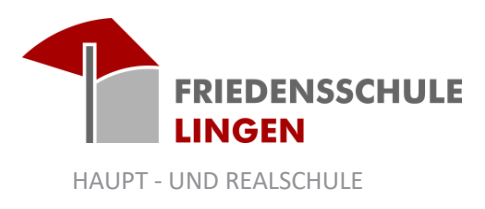

#### **IServ-Kurzanleitung**

Liebe Schülerinnen und Schüler,

diese Kurzanleitung soll euch die wichtigsten Funktionen um und mit IServ vorstellen.

# 1. Was ist IServ?

IServ ist eine Plattform, welche die digitale und schulorganisatorische Kommunikation zwischen Lehrerinnen und Lehrern sowie Schülerinnen und Schülern ermöglicht. Alle Daten und Informationen werden dabei nur auf einem Rechner in der Schule gespeichert, sodass keine Informationen an Dritte gelangen. IServ bietet für euch folgende Möglichkeiten:

- Kommunikation mit Lehrerinnen und Lehrern sowie untereinander über die schulischen E-Mailadressen (vorname.nachname@fs-lingen.de)
- Kommunikation mit Lehrerinnen und Lehrern sowie untereinander über den IServ-Messenger (vergleichbar mit WhatsApp).
- Die Einsicht in den Schulkalender
- Die Einsicht in die Klassenarbeitstermine
- Die Einsicht in den Vertretungsplan
- Nutzung des Online-Textverarbeitungsprogrammes Open Office
- Login auf den Rechnern des Computerraumes der Friedensschule

# 2. Benutzerordnung

Mit der Anmeldung an der Friedensschule habt ihr eine Benutzerordnung zur Nutzung von IServ unterschrieben. Diese dort beschriebenen Regeln sind unbedingt einzuhalten. Diese Benutzerordnung finden ihr auch in eurem Schulplaner. Eine Verletzung der Regeln kann eine Sperrung des Accounts zur Folge haben.

## 3. Anmeldung

IServ lässt sich sowohl über den heimischen Computer als auch mit Hilfe einer App auf dem Handy oder dem Tablet erreichen. Die App könnt ihr euch sowohl im App Store von Apple als auch im Google Play Store von Google kostenlos herunterladen.

Wenn ihr euch auf einem Rechner anmelden wollt, gebt in eurem Browser (z.B. Firefox, Chrome etc.) in die Adresszeile https://fs-lingen.de ein. Meldet euch mit eurem Benutzernamen (vorname.nachname) und dem Passwort an. Habt ihr euer Passwort vergessen, sprecht eure/n KlassenlehrerIn an.

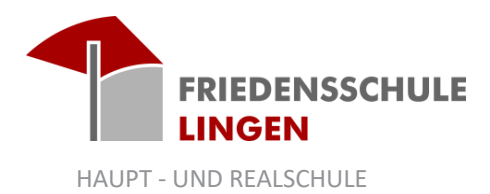

# 4. IDesk

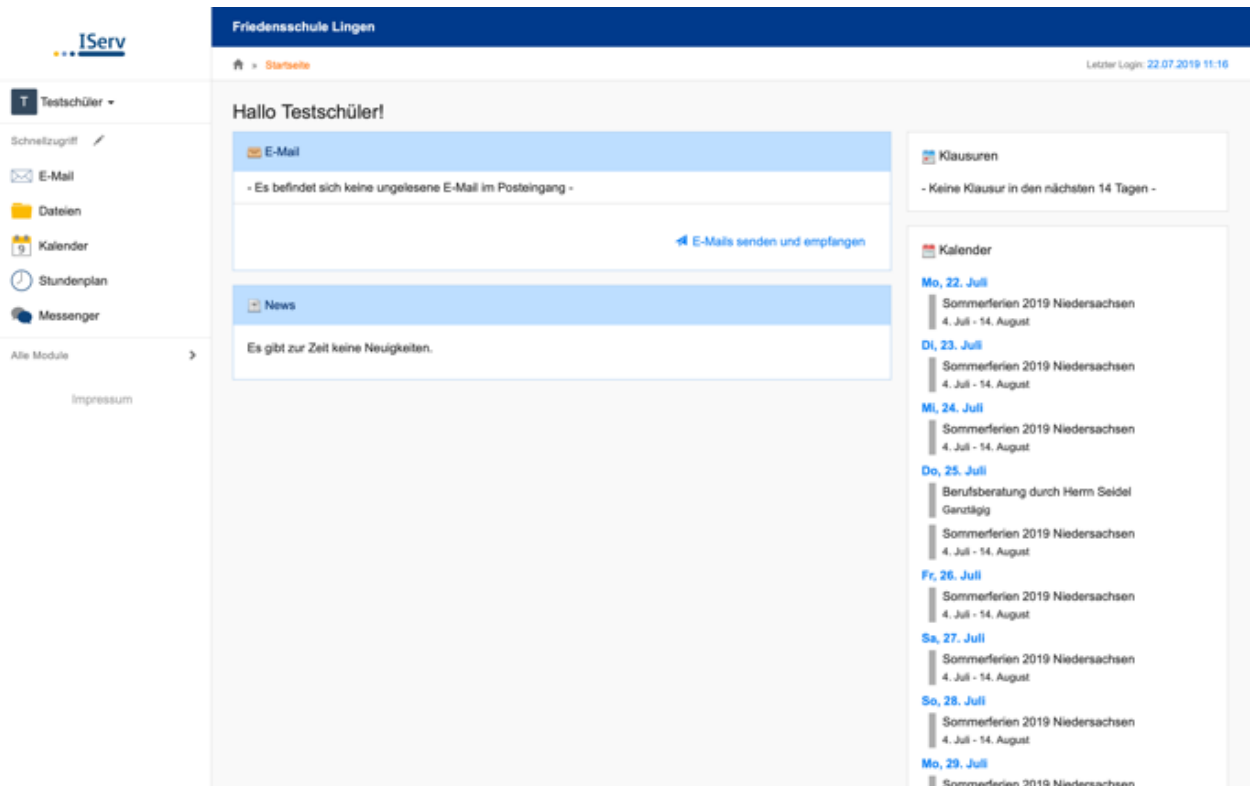

Nach erfolgreicher Anmeldung gelangt auf ihr auf euer persönliches IDesk (ein virtueller Schreibtisch). Über die Navigationsleiste auf der linken Seite erhält man Zugriff auf die Module von IServ. Um alle Module zu sehen, klickt auf "alle Module". Ihr seht weiterhin auf der rechten Seite eure anstehenden Klassenarbeiten sowie wichtige schulische Termine. Wenn ihr euch in einem Modul befindet, seht ihr rechts oben ein Fragezeichen. Klickt hierauf und ihr bekommt zu den einzelnen Modulen eine ausführliche Beschreibung.

## 5. E-Mail

Jeder Schüler hat eine eigene E-Mailadresse. Diese lautet vorname.nachname@fs-lingen. Diese Adresse ist nur für schulische und berufsvorbereitende Zwecke vorgesehen. Fake-, Massen- und Spaßmails dürfen nicht verschickt werden. Man kann an jeden IServ-Nutzer (Schüler, Lehrer) E-Mails schicken. Zudem ist es ebenso möglich, E-Mails an Gruppen zu schicken. Bedenkt dabei, dass ALLE in der Gruppe die entsprechende E-Mail bekommen, also auch die Lehrkräfte! Möchtet ihr auf eine Mail antworten, dann klickt einfach auf Antworten (nur an den Autoren) bzw. Allen Antworten (alle in der Email genannten Adressen bekommen diese Email).

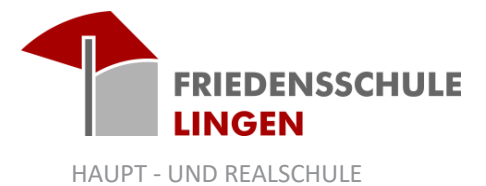

Wollt ihr Dateien per Mail verschicken, müsst ihr den Anhang der E-Mail benutzen. Klickt auf "Hochladen", wenn sich die Datei, die ihr versenden wollt, auf dem Rechner befindet. Klickt auf "Dateien wählen", wenn sich die Datei auf IServ befindet.

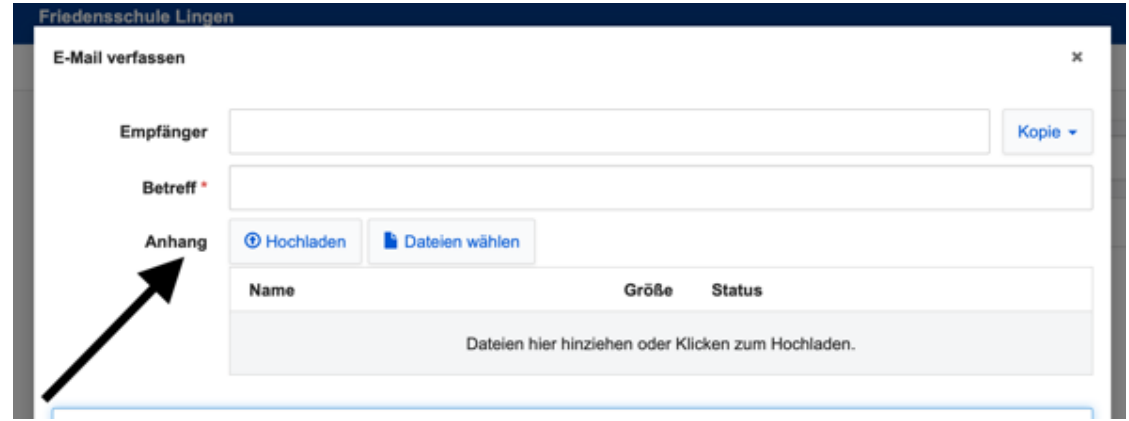

# 6. Dateien

Unter "Eigene" findet ihr euren eigenen Dateibereich. Wenn ihr euch z.B. auf einen Rechner der Friedensschule einloggt und auf dem Desktop eine Datei abspeichert, findet ihr diese hier wieder. Auf diese Dateien habt nur ihr Zugriff. Unter "Gruppen" findet ihr das Dateiverzeichnis aller Gruppen, in denen ihr seid (z.B. Klasse 6e, WPK Französisch 6, etc.). Auf diesen Dateibereich haben alle Gruppenmitglieder Zugriff. Unter "Hinzufügen" und "Hochladen" könnt ihr Dateien auf eurem heimischen PC auf IServ hochladen. Dies ist z.B. sinnvoll, wenn ihr an einer PowerPoint Präsentation weitergearbeitet habt und diese nun wieder auf IServ

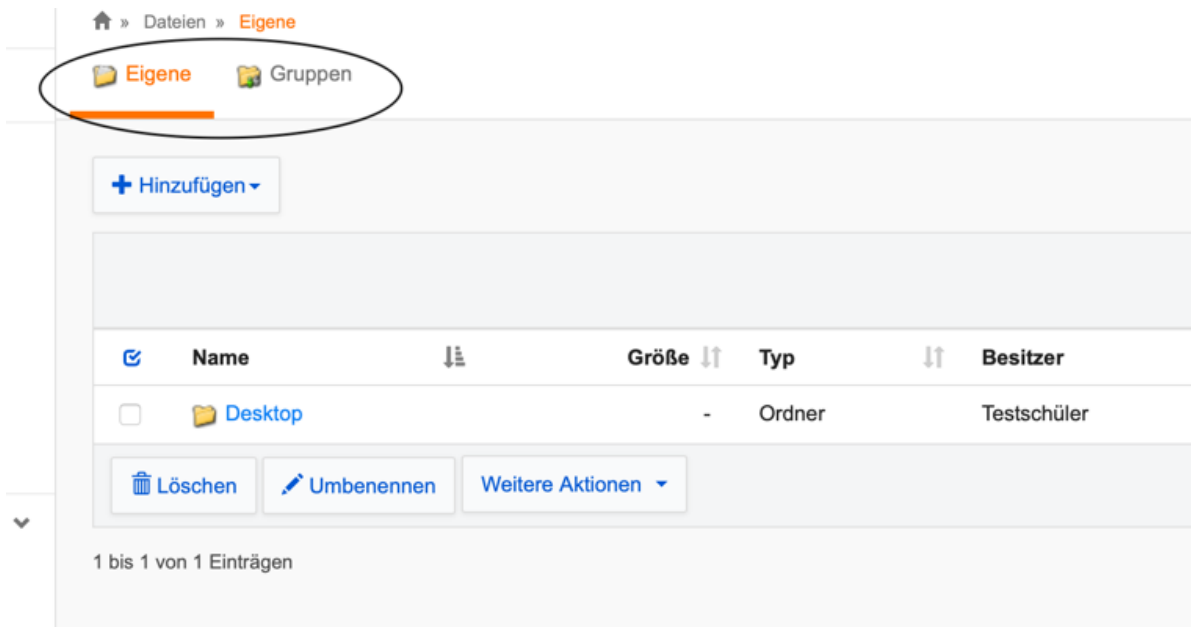

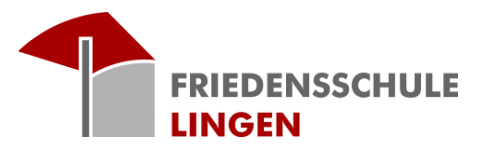

HAUPT - UND REALSCHULE

hochladen möchtet. Ihr könnt aber auch aber Dateien herunterladen. Klickt hierfür auf den Pfeil neben der Datei und dann auf "herunterladen".

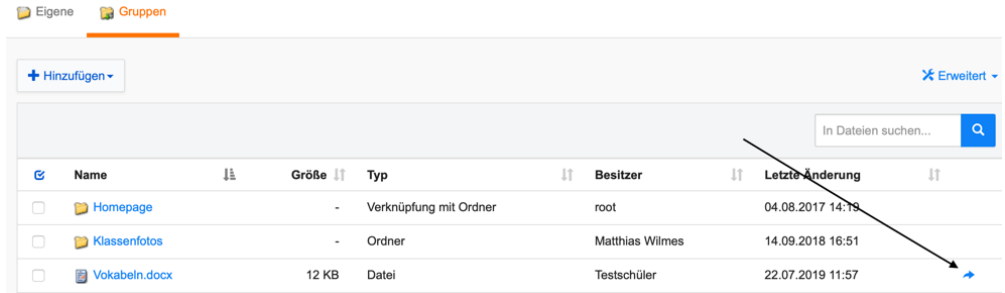

# 7. Infobildschirm

Klickt ihr auf das Modul "Infobildschirm" und dann auf "Vertretungsplan Schüler" seht ihr den Vertretungsplan für den aktuellen und den nächsten Tag.

# 8. Office

Das Modul "Office" ermöglicht euch Office-Dokumente zu öffnen oder zu erstellen. Möchtet ihr z.B. einen Text schreiben, klickt ihr auf "Office-Dokument" erstellen. Das Textverarbeitungsprogramm funktioniert genauso wie Word oder Open Office. Ihr könnt auch Worddateien, PowerPoint-Präsentationen oder Excel-Dateien öffnen. Beachtet, dass die Formatierung (Schrift, Größe etc.) beim Öffnen von Microsoft Office-Dateien etwas anders aussehen kann.

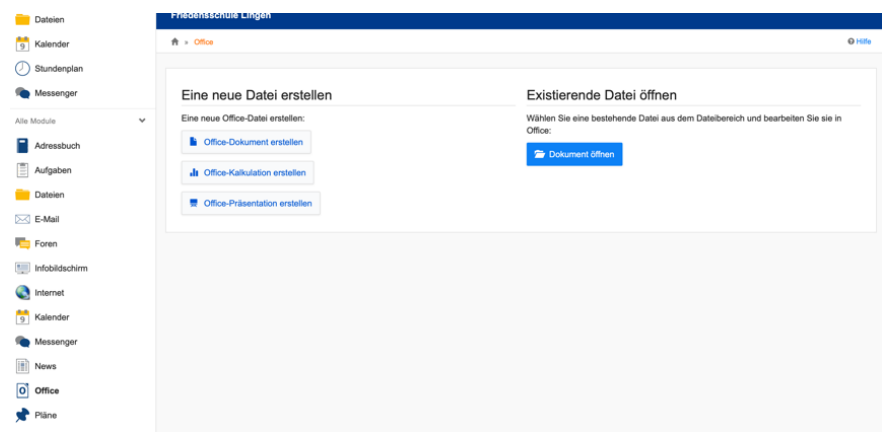

# 9. Aufgaben

Euer/ Eure LehrerIn kann euch Aufgaben über IServ stellen. Diese Aufgaben findet ihr in diesem Modul. Hier könnt ihr die Aufgaben auch digital wieder "abgeben".

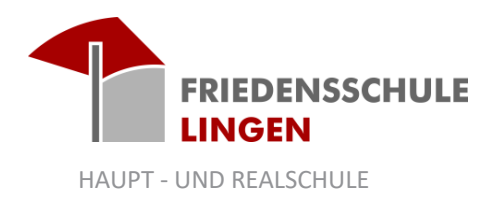

# 10. Internet

Dieses Modul spielt für uns an der Friedensschule derzeit noch keine Rolle. Hier kann der Lehrer für Handys oder Tablets der Schüler Internetzeitmarken zur Verfügung stellen, damit die Schüler im Internet z.B. zu bestimmten Themen recherchieren können.

# 11. Abmelden

Vergesst nicht, euch auf fremden Rechnern wieder abzumelden. Andere Personen können sonst auf eure Nachrichten oder Dateien zugreifen. Klickt hierfür auf euren Namen oben links und dann auf "Abmelden".